京 都 精 華 大 学

# **「預金口座振替・自動払込」利用開始**

# **手続き手順書**

入学以後の学費は「預金口座振替・自動払込」により 納入していただきます。そのため、入学までに「預金口座振 替・自動払込」のための預貯金口座を登録し、利用開始 の手続きをしていただくことが必要です。「預金口座振替・自 動払込」の利用開始手続きはインターネット上で金融機関 へ口座振替契約の申し込みをすることができる<ネット口座 振替受付サービス> \*により行っていただきます。

※学費の振替に関する手続きや くネット口座振替受付サービス >による口座の登録は本学が学費収納業務の一部代行を委 託する「みずほ銀行」系列の「みずほファクター株式会社」が行 います。また、<ネットロ座振替受付サービス>の運営は「ヤマ トシステム開発株式会社」が担当します。

(1)学費の振替(納入)時期、振替回数、振替金額

学費を納入する機会は年に 4 回あります。各振替日は下 表のとおりです。

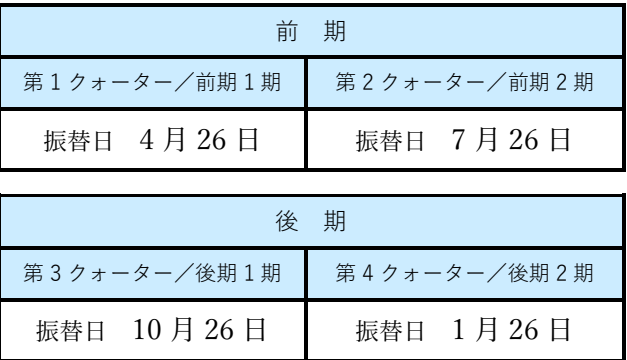

初回は 2024 年 7 月 26 日 (金)に第 2 クォーター /前期 2 期分を振替えます。

- ・ 振替日は 26 日を原則とし、その日が金融機関の休業 日の場合は翌営業日に振替えます。
- ・ 振替の各回には年間授業料の 4 分の 1 の金額を振替 えます。
- 振替には事務取扱手数料として 1 回につき 80 円がか かります。事務取扱手数料は振替ごとに学費とあわせて 徴収(振替)させていただきます。
- 振替に際しては、事前に引落通知書を送付し、振替日 や振替金額をお知らせします。引落通知書の送付は 3 月頃(前期分)と9月頃(後期分)に行います。な お、入学年次の初回に限り、第 2 クォーター/前期 2 期分を 6 月頃に送付します。
- 振替口座には、銀行や信用金庫、郵便局など日本国 内の金融機関口座をご指定いただけます。また、入学 予定者本人名義の口座に限らず、学費支弁者様名義 の口座もご指定いただけます。

#### (2)利用可能な金融機関 (2023 年 7 月現在)

下記以外の都市銀行、ゆうちょ銀行、地方銀行、 ネット銀行、信用金庫、信用組合、労働金庫

## **<ネット口座振替受付サービス>が 利用できない金融機関**

関西みらい銀行、農業協同組合(JA バンク)、塩沢信 用組合、文化産業信用組合

→ 紙書類での手続きをご案内しますので本学経理チーム までお知らせください。

#### **学費の振替ができない金融機関**

au じぶん銀行

→ 学費の振替に対応していませんので他の金融機関口 座をご指定ください。

(3)<ネット口座振替受付サービス> 登録手順

登録の手続きは下記のステップごとにサイトを遷移しながら 行います。

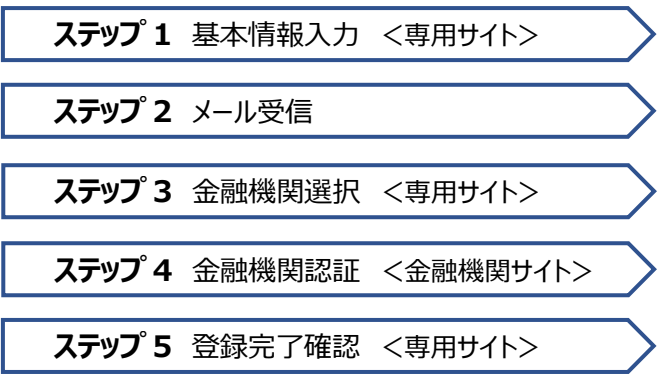

#### **事前準備**

**ⅰ.**登録には下記の内、いずれか一つが必要です。登録を 始める前に、下記の契約に関する情報が確認できるものを お手元にご用意ください。

> キャッシュカード

… 暗証番号、通帳の残高情報(一部の金融機関 のみ必要)

みずほ銀行の口座を指定する場合はキャッシュカードでの 手続きができませんので、予めインターネットバンキングをご 契約ください。また、その他の一部の銀行でもキャッシュカー ドでの手続きができないことがあります。その場合は、金融 機関サイトへ遷移した後 (ステップ 4) に表示される案内 にしたがって手続きをしてください。

#### インターネットバンキングの契約

… ログインに必要な ID、パスワード等

#### > モバイルバンキングの契約

… ログインに必要な I D、パスワード等

**ⅱ.**手続きでは志願者番号の入力が求められます。志願 者番号は数字 7 桁で構成されており、受験番号とは異な

る番号です。志願者番号は「入学手続ページ」の「入学手 続き情報」に表示されていますので、予めご確認ください。

## **■ステップ 1-1 <ネット口座振替受付サービス>へのアクセス**

下記アドレスからくネット口座振替受付サービス>の本学 専用ページにアクセスしてください。

[https://www.web-](https://www.web-koufuri.com/gwy_receipt/YSDGW01010Action_doInit.action?c=50829&s=004&p=kp9g3myk)

[koufuri.com/gwy\\_receipt/YSDGW01010Action](https://www.web-koufuri.com/gwy_receipt/YSDGW01010Action_doInit.action?c=50829&s=004&p=kp9g3myk) [\\_doInit.action?c=50829&s=004&p=kp9g3myk](https://www.web-koufuri.com/gwy_receipt/YSDGW01010Action_doInit.action?c=50829&s=004&p=kp9g3myk)

# **■ステップ 1-2 ご利用案内(注意事項等)の確認**

画面で案内されている内容をお読みいただき、2 箇所の同 意確認欄(チェックボックス)にチェックを入れてから【**次へ**】 を選択してください。

## **■ステップ 1-3 基本情報の入力**

画面で案内される以下の項目を入力してください。

(学費支弁者様名義の口座を登録する場合もお子様の 氏名・生年月日を入力してください)

- > 志願者番号 (マイページの「入学手続き情報」参照)
- お子様の氏名(漢字)
- ▶ お子様の氏名(カナ)
- お子様の生年月日
- 申込者メールアドレス(このサイトで手続き行う人の メールアドレス)

## **■ステップ 2-1 入力情報の確認・メールの送受信**

入力内容に間違いがないかを確認し、間違いがなければ 【**メール送信**】を選択してください。

- 画面で案内される印刷・スクリーンショットはその後の 手続きでエラーが生じた場合等に確認していただくた めのものです。印刷・スクリーンショットをしなくても手 続きを進めることは可能です。
- 「メール送信完了画面」が表示されたら、画面の案 内を確認した上で【**閉じる**】を選択してください。
- メールは 2 通届きます。1 通目には「登録ページのU RL」と「お客様番号」、2 通目には「パスワード」が 案内されています。これ以降の手続きでは、最初に 入力した「志願者番号」を「お客様番号」として扱い ます。

## **■ステップ 3-1 登録ページへのログイン**

1 通目のメールに案内されている「登録ページのURL」に アクセスし、「お客様番号」(=**志願者番号**)と「パスワー ド」を入力してください。その後、【**ログイン**】ボタンで次の画 面に進みます。

### **■ステップ 3-2 お客様情報の確認**

画面に表示される「お客様番号」(=志願者番号)、「契 約者氏名」(=お子様の氏名)、「メールアドレス」(=こ のサイトで手続きを行う人のメールアドレス)に間違いがな いかを確認し、間違いがなければ【**次へ**】を選択してください。

## **■ステップ 3-3 金融機関の選択**

学費の振替に指定する預貯金口座の金融機関を選択し

てください。

- > 金融機関を選択する前に画面下部の「注意事項」 もお読みください。
- ▶ 「上記以外の金融機関」を選択する場合は、金融 機関名称が五十音の行ごとに表示されます。金融 機関の種別を選択した後、五十音の行(あ行、か 行…英字)を選択してください。

## **■ステップ 3-4 口座情報の入力**

画面に表示される入力項目について情報を入力してくださ い。

- 入力する項目は金融機関によって異なります。
- 画面に表示されるすべての項目について入力が完了 したら、【**次へ**】を選択してください。

## **■ステップ 3-5 口座情報の確認**

画面に表示される口座情報に間違いがないかを確認し、間 違いがなければ【**金融機関へ**】を選択してください。

 【**金融機関へ**】を選択する前に画面下部の「注意事 項」もお読みください。

## **■ステップ 4-1 金融機関サイトでの登録**

- > 金融機関サイトの案内にしたがって、口座登録のた めの手続きをしてください。
- 金融機関サイト内の手続きに関してご不明な点があ りましたら、金融機関のコールセンター等に直接お尋 ねください。
- ▶ 金融機関サイトで入力が求められる情報の内、口座

振替に関係しない情報(キャッシュカードの暗証番 号等)は本学へ通知されませんのでご安心ください。

#### **■ステップ 4-2**

#### **金融機関サイトでの手続きの完了**

金融機関サイトでの手続きが完了しましたら、金融機関サ イトの最終ページで表示される【**通知**】、 【**送信**】、【**収納 機関へ戻る**】等のボタンを選択してください。

▶ この時点では本学が口座情報を受け取るための手 続きは完了していません。必ず、最終ページで 【**通 知**】、【**送信**】、【**収納機関へ戻る**】等のボタンを選択 してください。

## **■ステップ 5-1 <ネット口座振替受付サービス>サイトでの完了確認**

金融機関サイトから<ネット口座振替受付サービス>サイ トに遷移し、「完了画面」が表示されれば手続きは完了で す。

## **■ステップ 5-2 受付完了メールの受信**

口座登録の手続きが正常に完了した人には受付完了メー ルが届きます。

- 一度手続きの途中で失敗し、その後に再度の手続 きで正常完了した人には、受付完了メールと別に再 登録の案内メールが翌日以降に届きます。これは最 初の失敗に対して自動で送られるものですので、先に 受付完了メールが届いていれば無視していただいて 構いません(再登録の必要はありません)。
- 口座登録手続きの結果は「入学手続ページ」に反 映されません。手続きの結果については、受付完了

メールの有無でしか判断できませんので大切に保管 してください。

#### (4)入学辞退時の取り扱いについて

口座登録後に入学辞退の手続きをした人については、本 学が管理するデータベースから口座に関する一切の情報を 消去します。よって、本学が入学辞退者に対し口座情報を 用いて振替を行うことはありません。

#### (5)個人情報の利用について

今回の手続により本学および代金回収受託会社「みずほフ ァクター株式会社」、システム運営会社「ヤマトシステム開発 株式会社」が知り得た利用者の個人情報は、本学の学費 を口座自動振替により徴収する手続においてのみ利用し、 それ以外の目的で利用することはありません。なお、個人情 報の利用にあたっては、利用目的の達成に必要な範囲内 において、正確かつ最新の内容に保つとともに、漏洩、滅 失、改ざんを防止するための安全管理に必要な措置を講じ ます。また、個人情報は定められた利用目的の範囲を超え ての利用、第三者への提供は行いません。但し、本人の同 意がある場合や、法令の規定に基づく場合等は除きます。

#### **お問い合わせ先**

学校法人京都精華大学 総務グループ経理チーム TEL︓075-702-5120 Mail: [keiri@kyoto-seika.ac.jp](mailto:keiri@kyoto-seika.ac.jp)

#### 【受付時間】

月曜~金曜 9:00~18:00 (年末年始・祝日を除く)